### マイページログイン画面

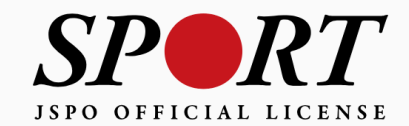

アカウント作成

メールアドレス

パスワード

ログイン

パスワードを忘れた方はこちら

その他ログインにお困りの方はこちら

copyright ©公益財団法人日本スポーツ協会

### ①マイページにログインし、「指導者ページ」に移動 「資格登録・更新手続きへ」ボタンをクリック

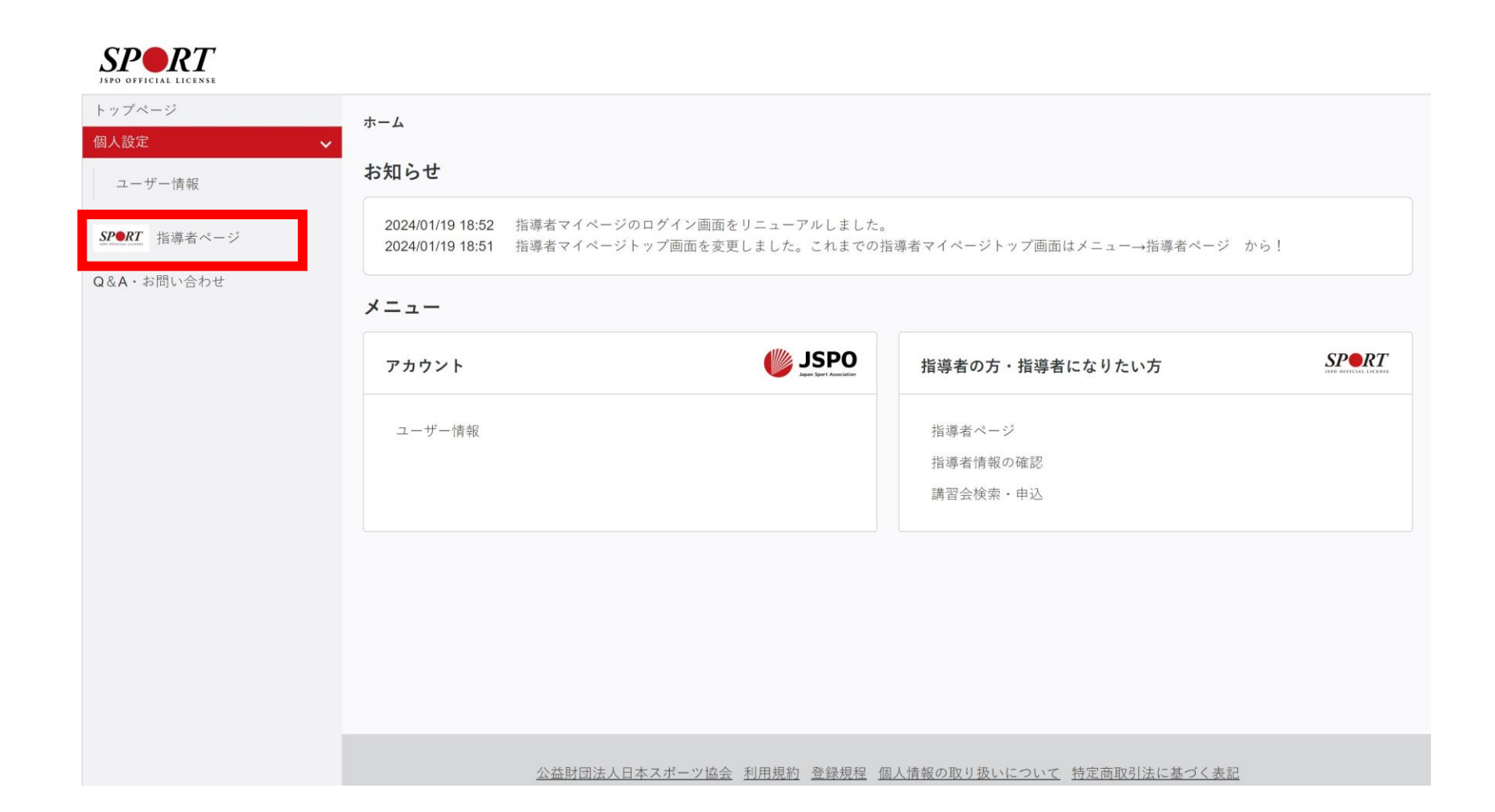

### ①マイページにログインし、「指導者ページ」に移動 「資格登録・更新手続きへ」ボタンをクリック

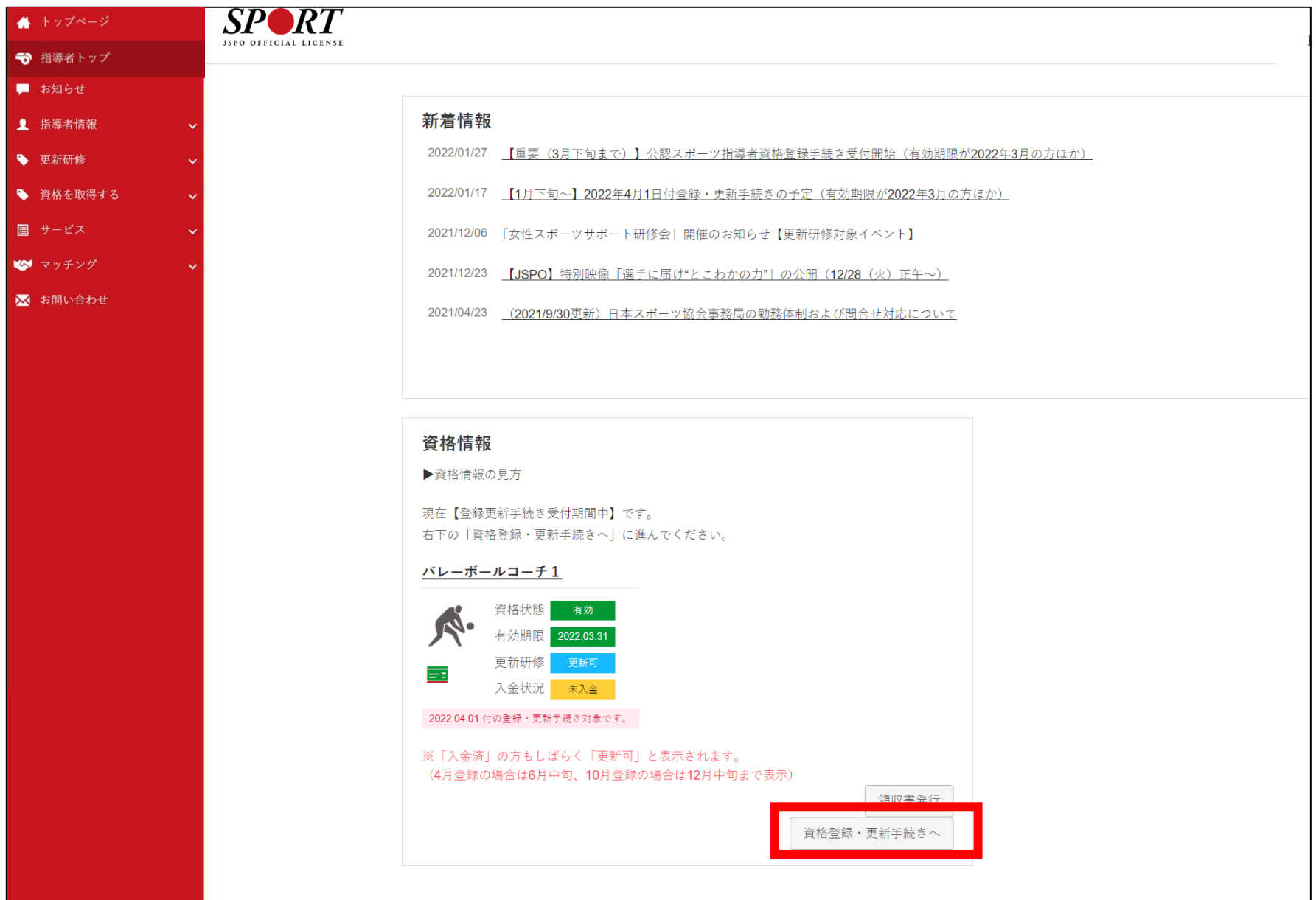

### ②自身の登録情報を確認し、 「同意する」にチェック ⇒変更・確認をクリック

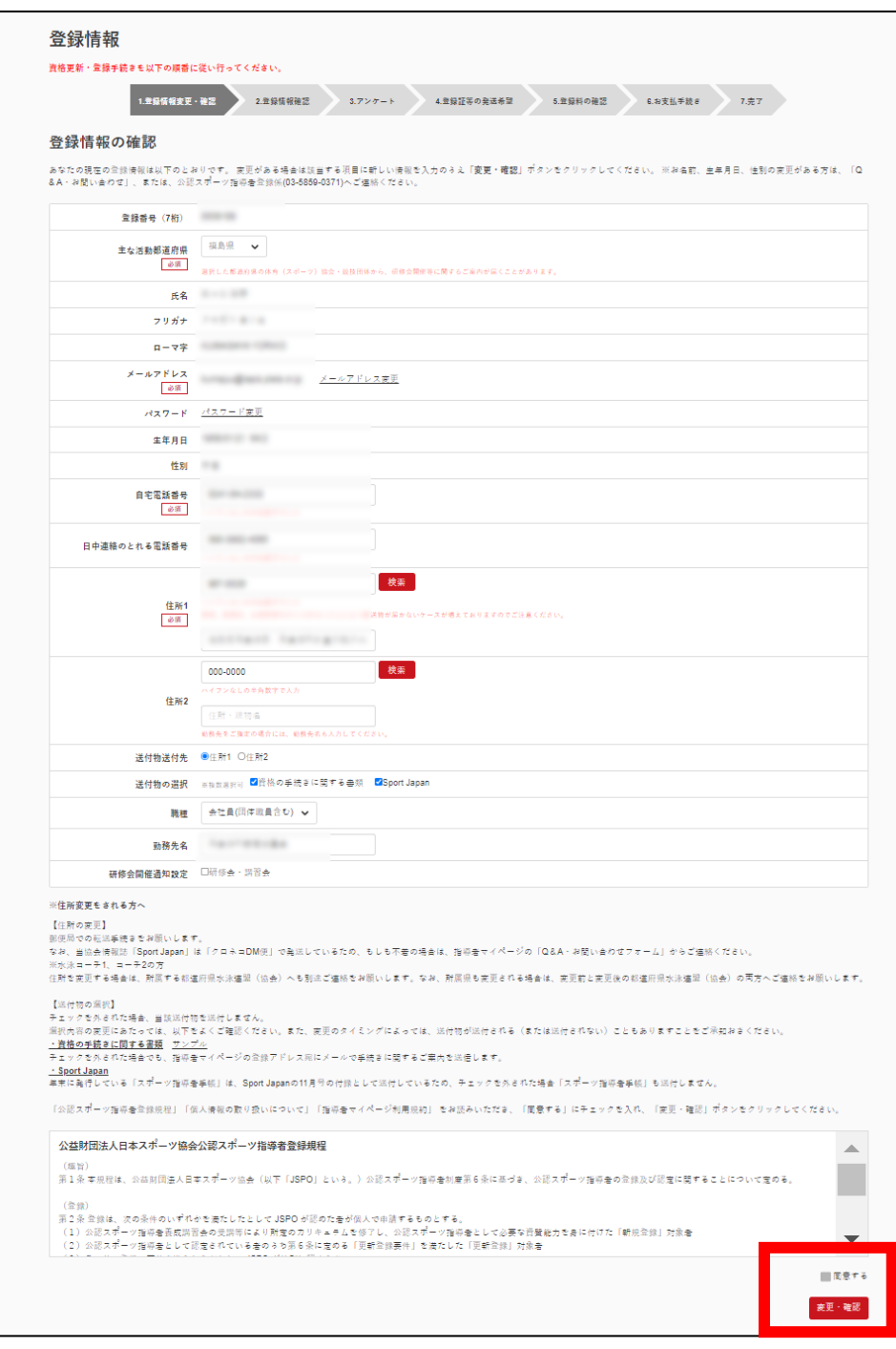

# ③「次へ」をクリック

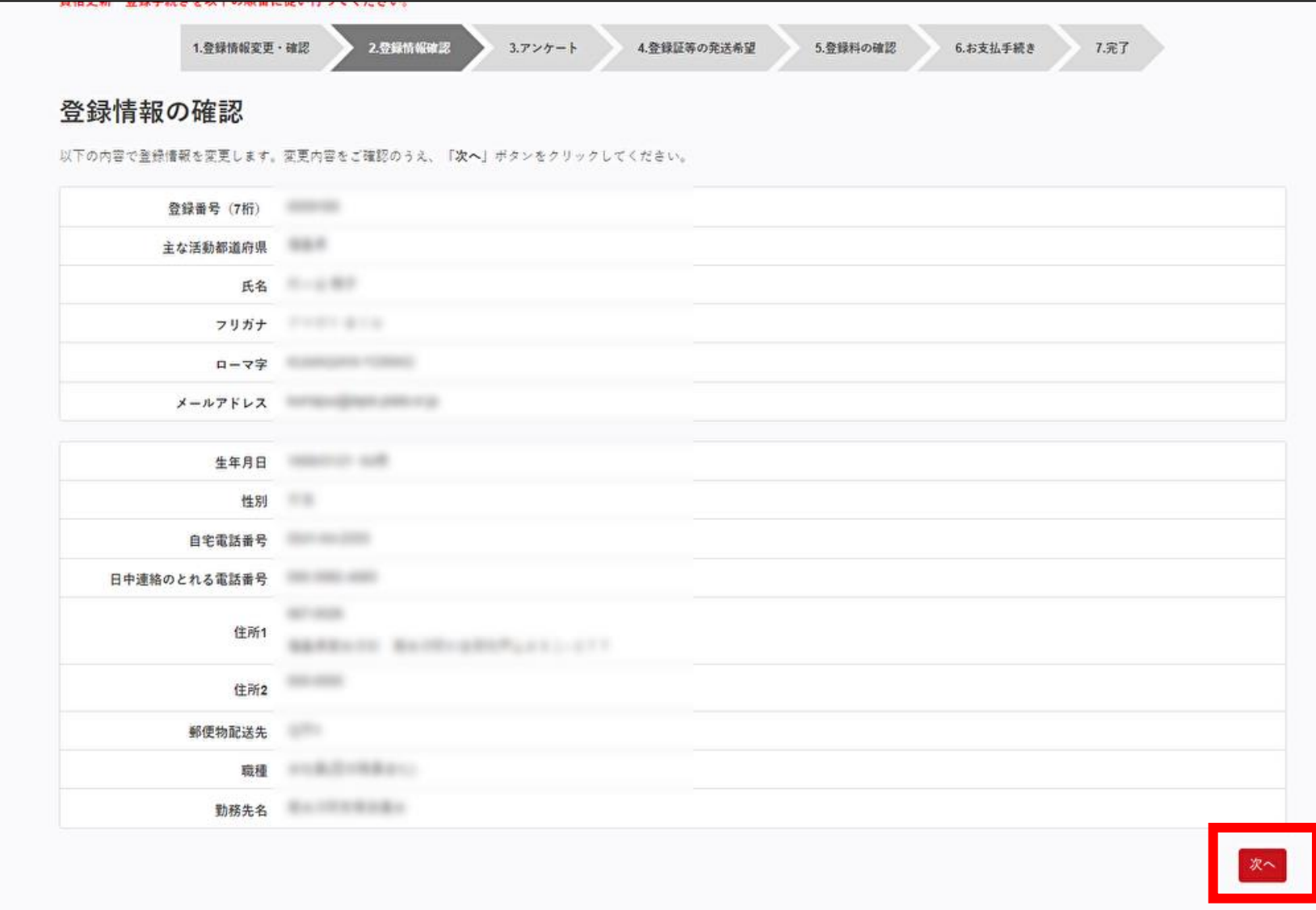

### ④活動に関する調査に回答 ⇒「登録証等の発送希望に進む」 をクリック

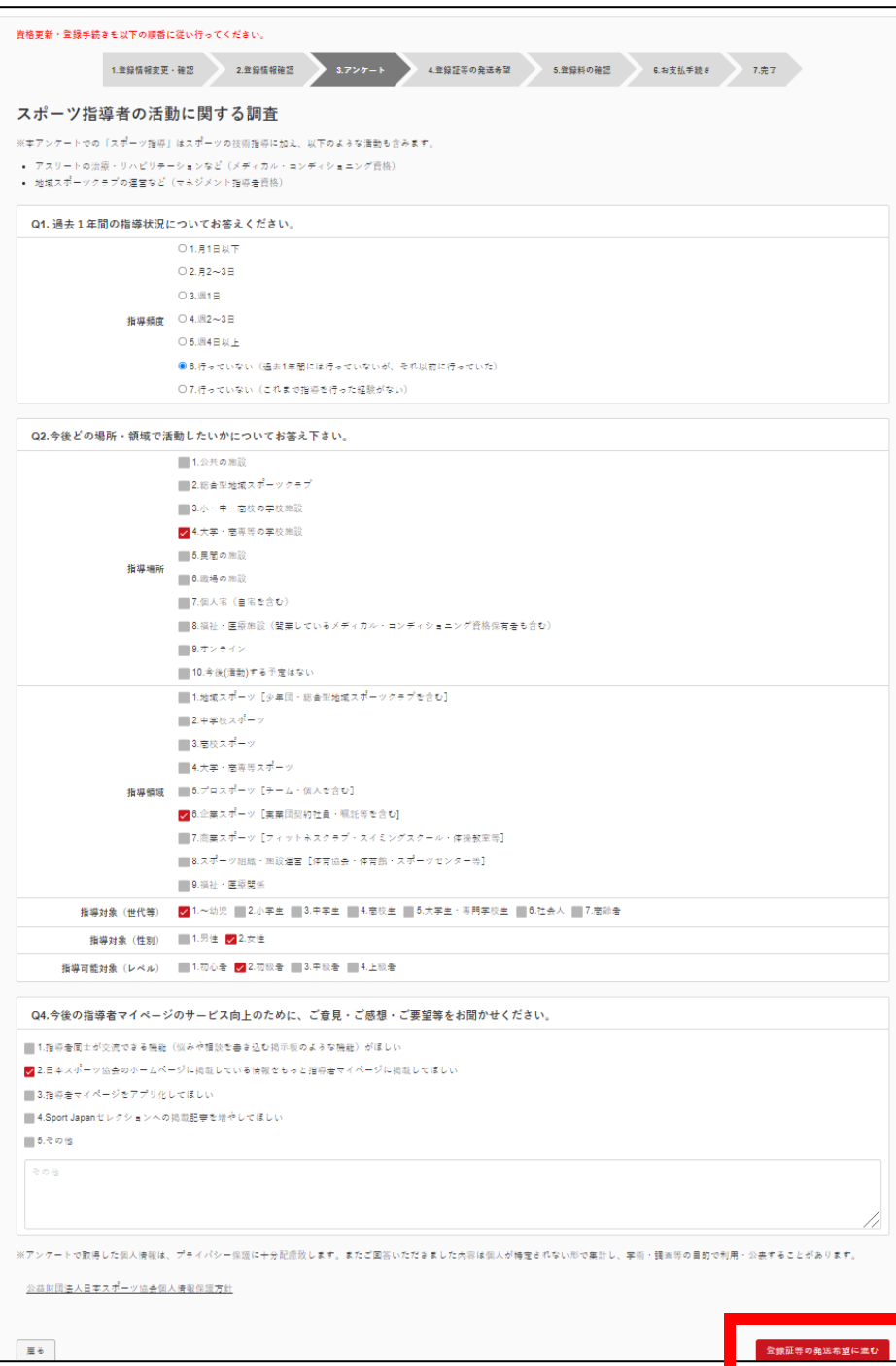

### ⑤登録証(・認定証)の現物発送について回答 ⇒「登録料の確認」をクリック

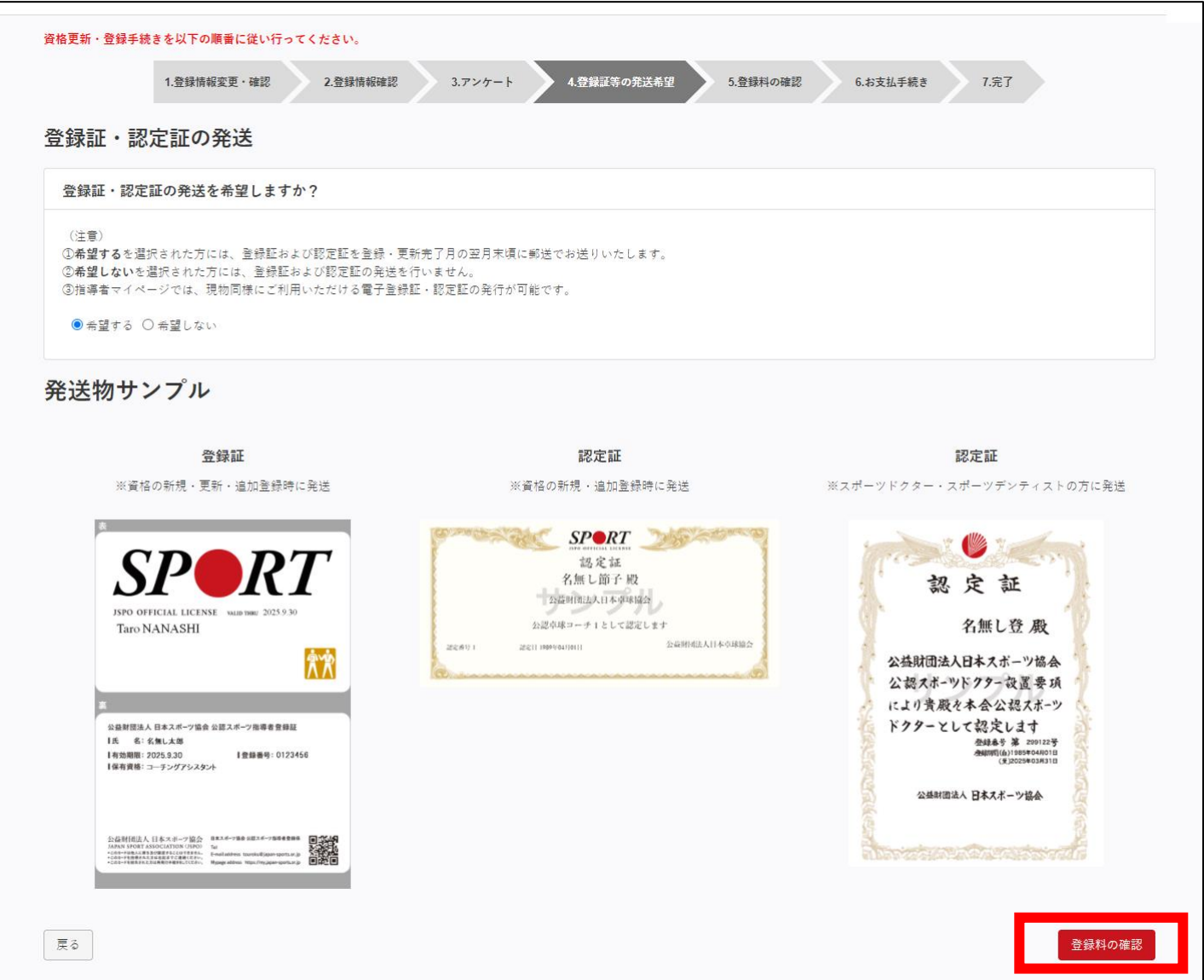

# ⑥登録料を確認し、「支払いへ進む」をクリック

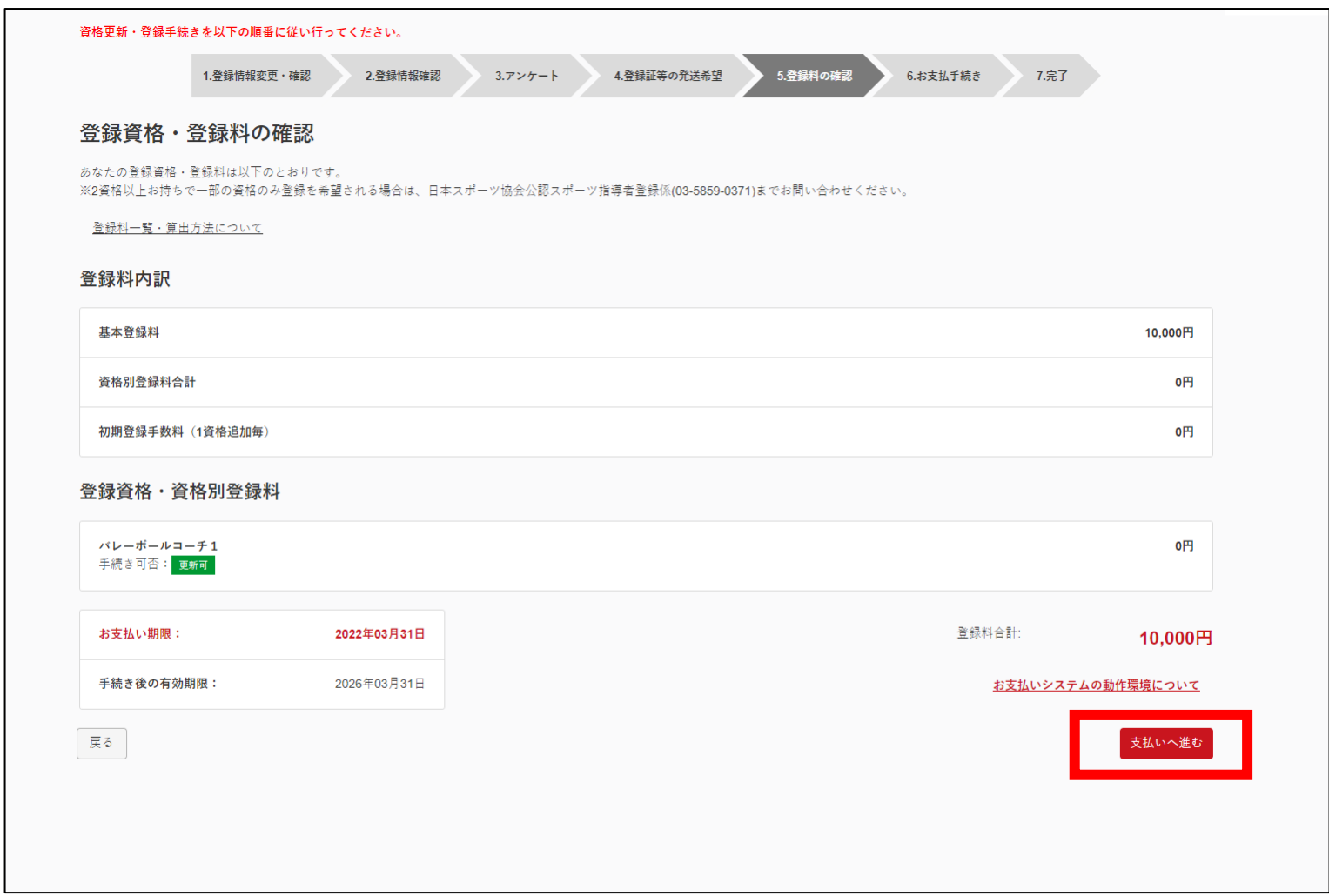

# ⑦金額を確認し、「次へ」をクリック

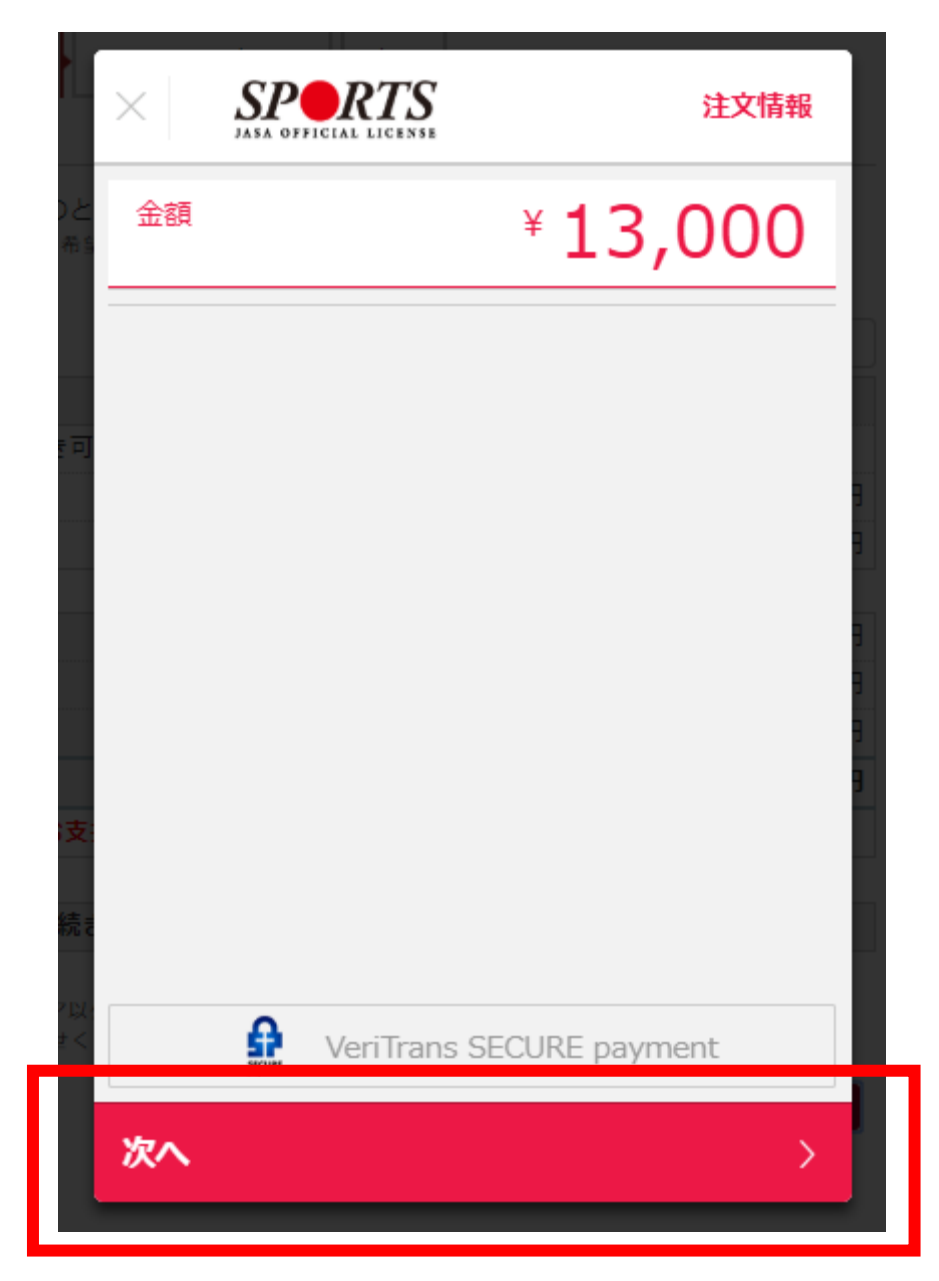

## ⑧「コンビニエンスストア」をクリック

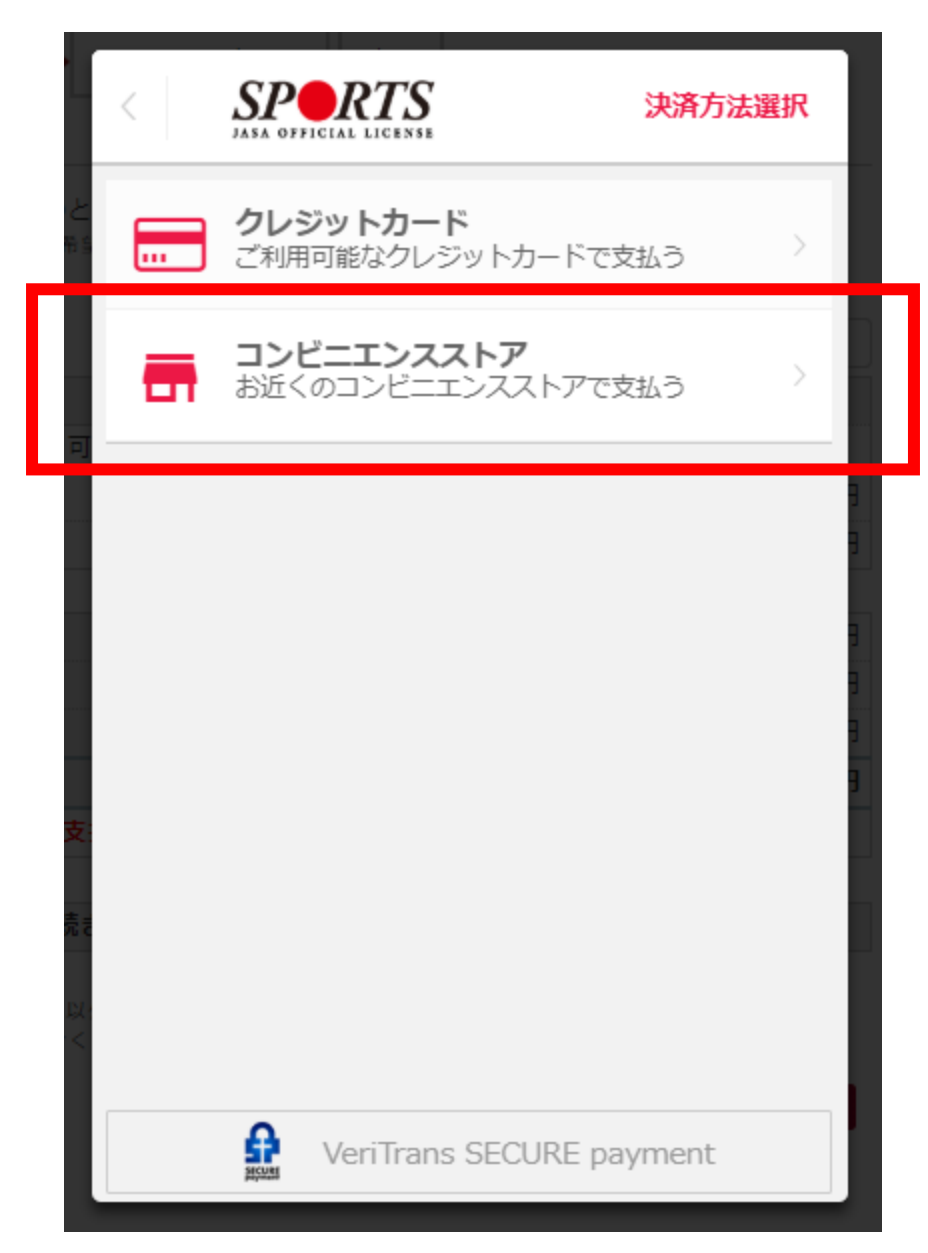

## ⑨お支払い店舗をクリック

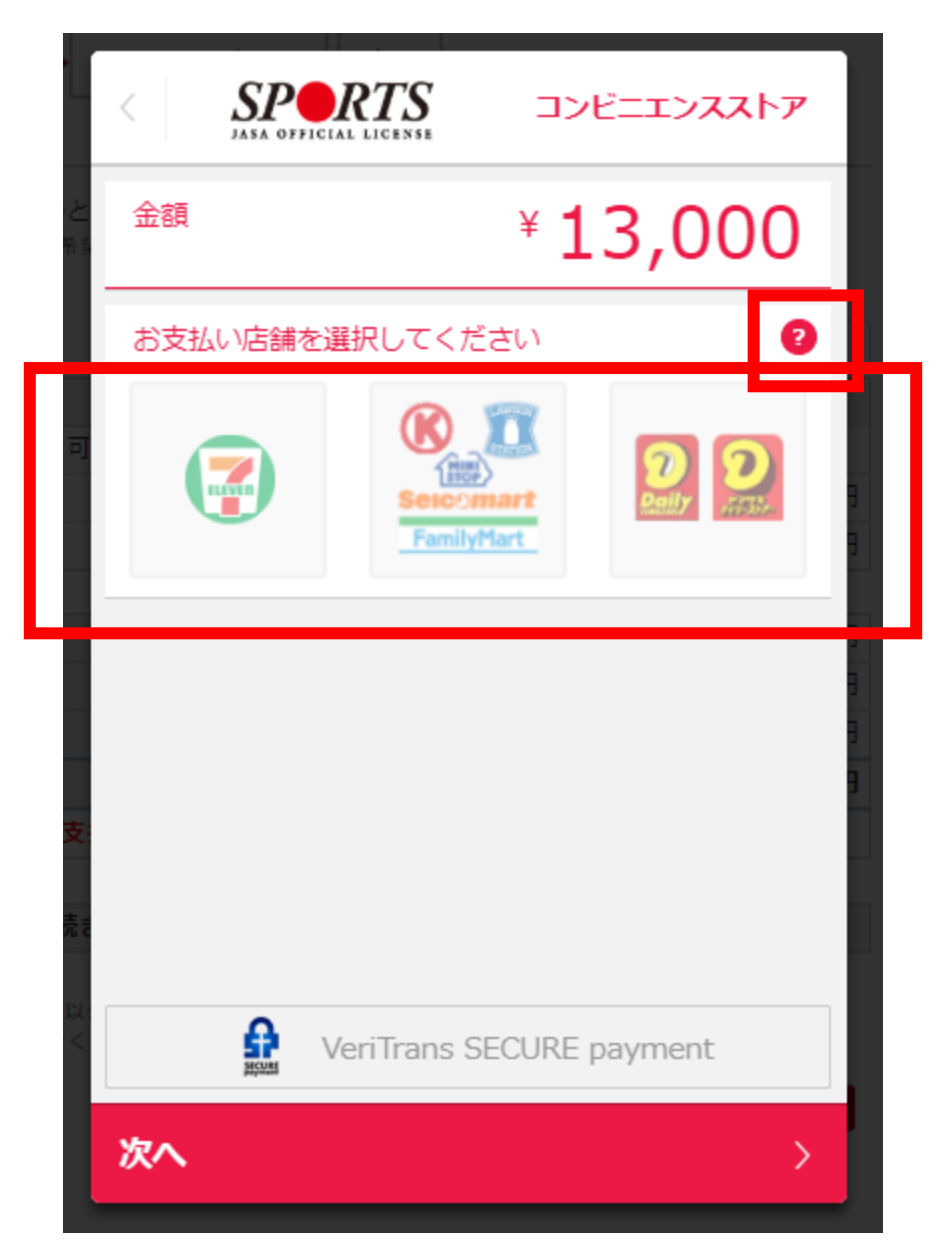

⑩-1「姓」「名」「電話番号」を入力し、「次へ」をクリック ※ここで入力する情報は、マイページの登録情報と同一でなくても支払い可能 ※「?」マークをクリックすると各コンビニでの支払い方法を表示可能

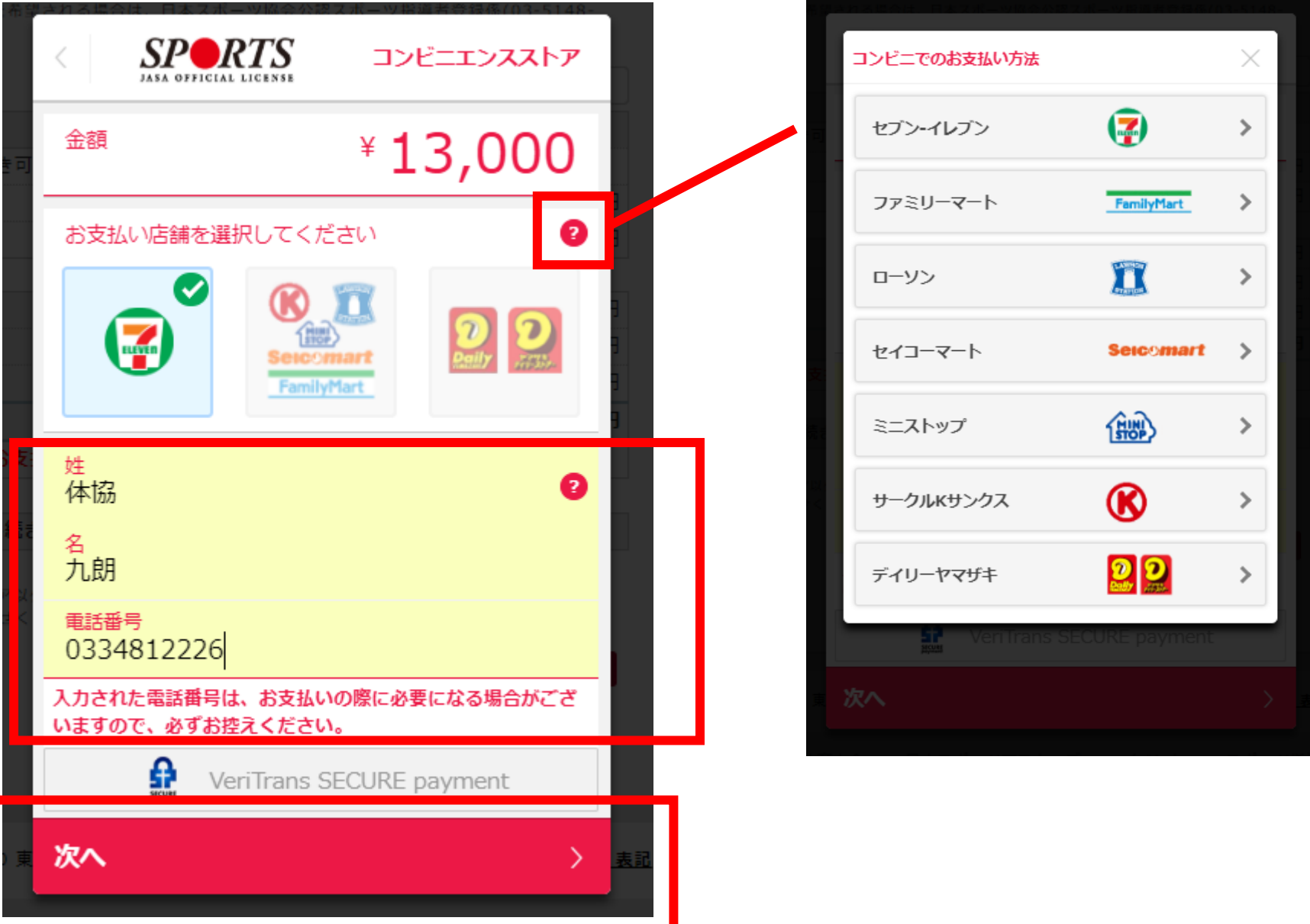

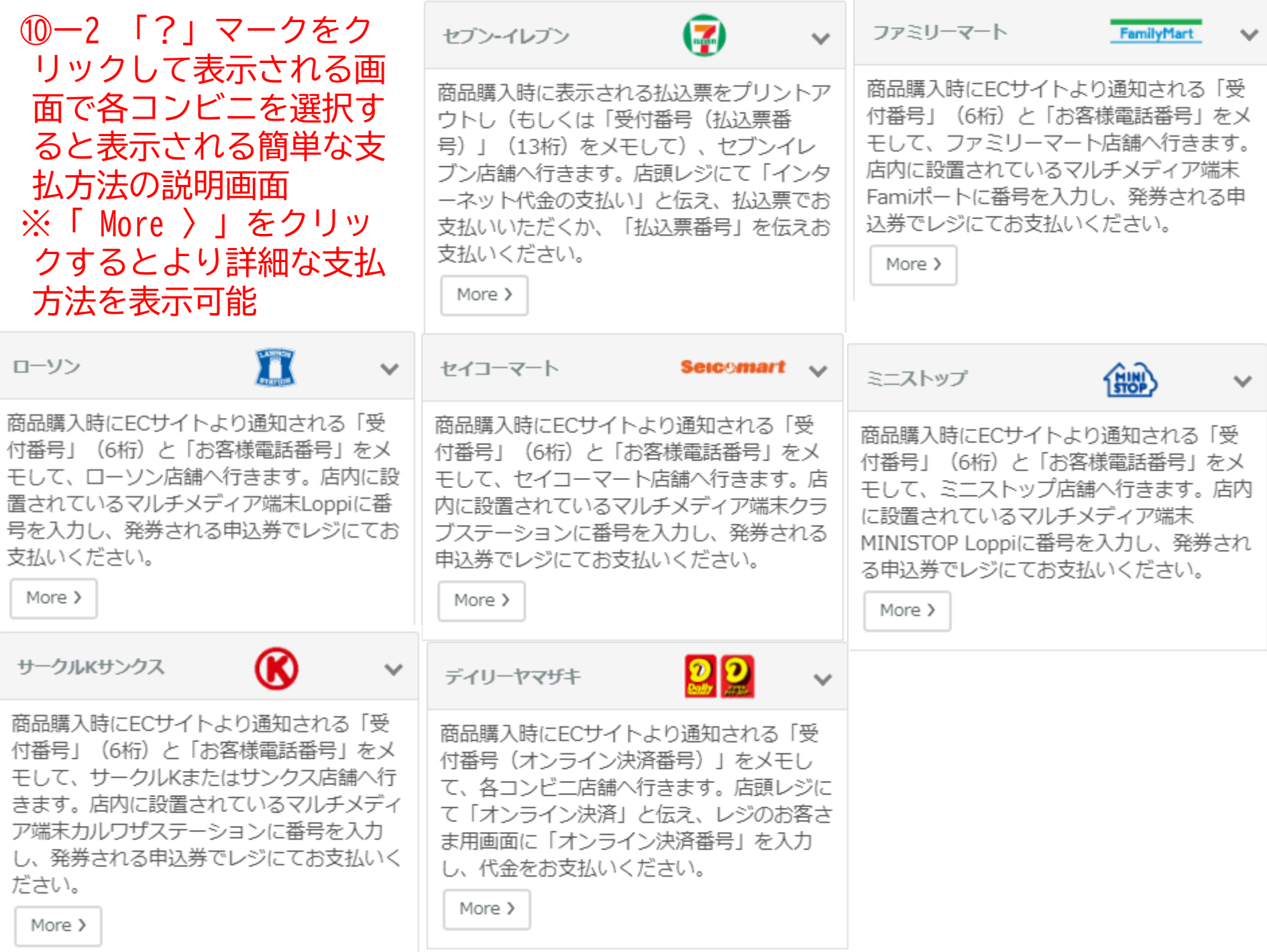

# 最終確認をし、「この内容で支払う」をクリック

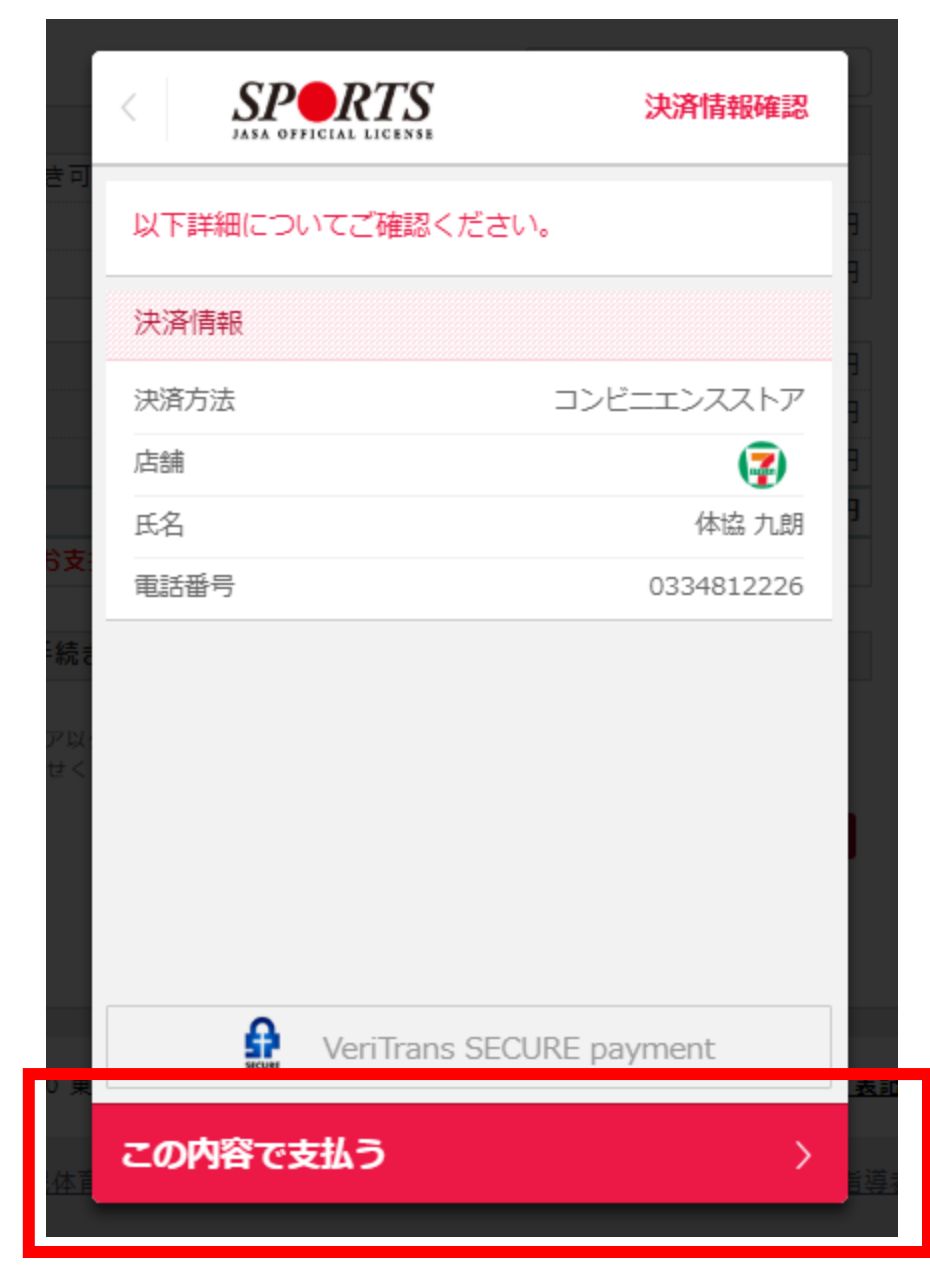

## ⑫ 「完了」をクリック ※「?」をクリックすると、選択したコンビニでの支払い方法を表示することが可能

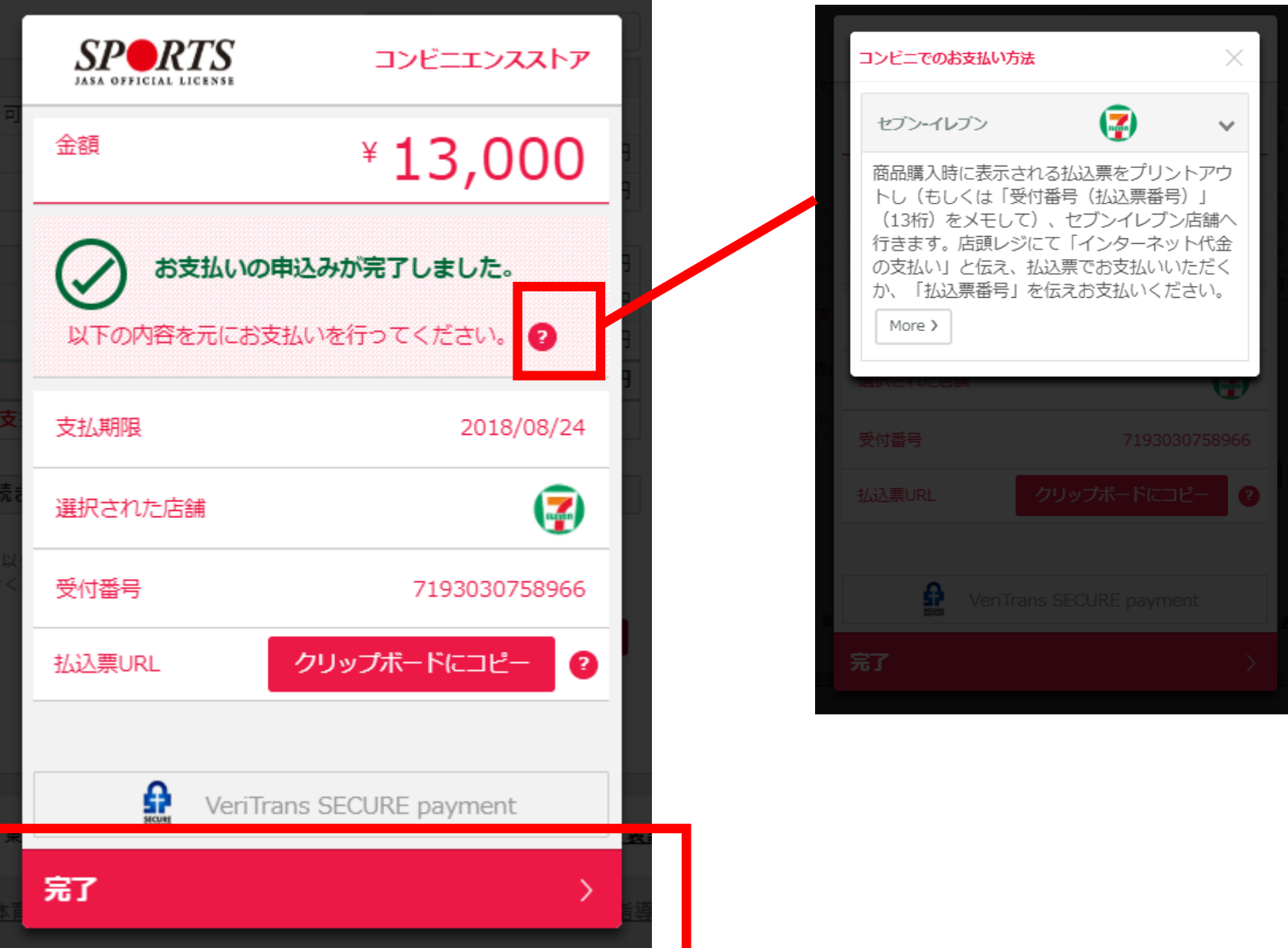

# 13-1 支払番号や支払票URL (セブンイレブンとデイリーヤマザキのみ)が表示

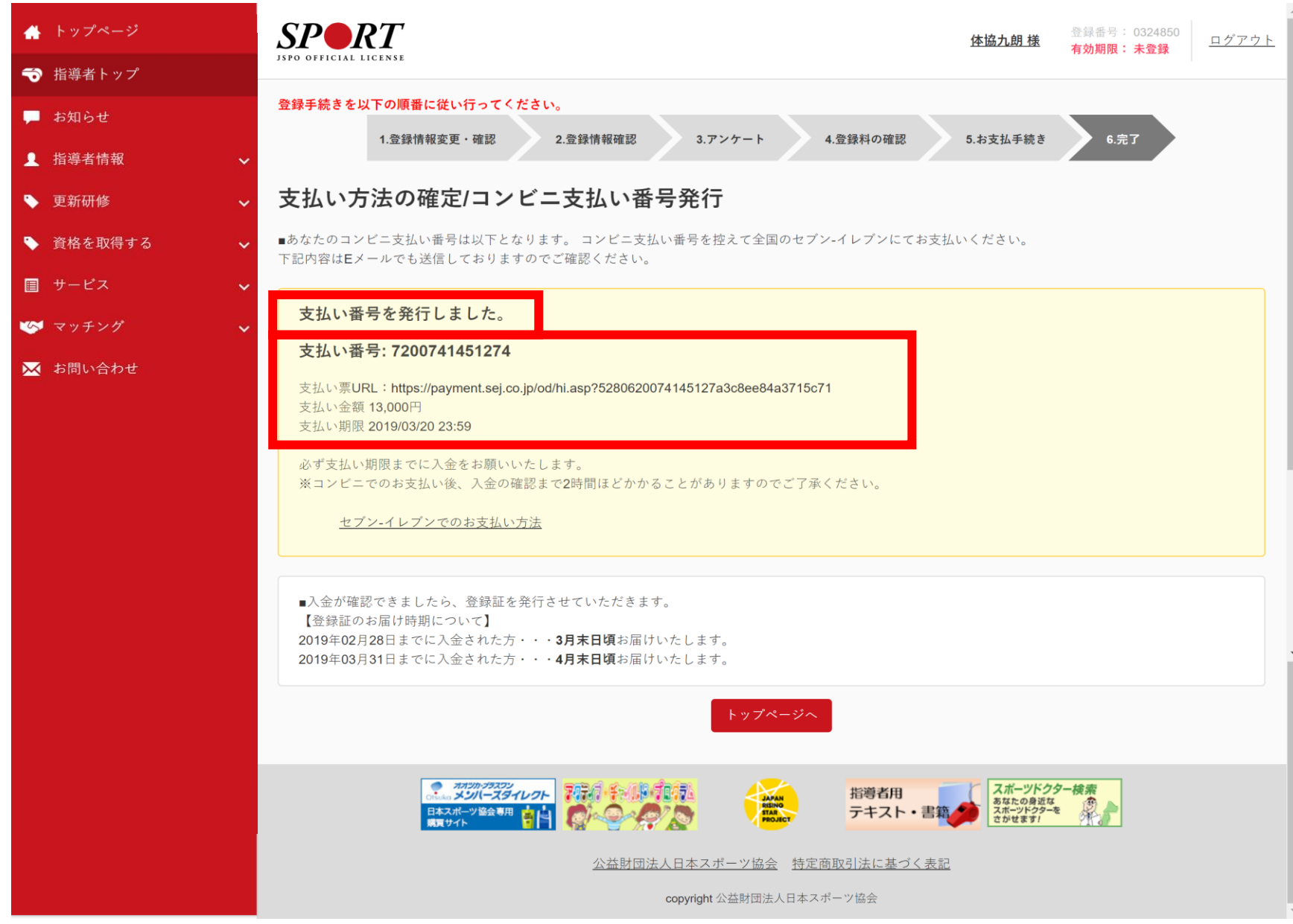

### |③−2 マイページに登録しているメールアドレス宛に自動返信メールが届く ※支払番号と払込票URLが表示(セブンイレブン支払いの場合)

2018/07/25 (水) 10:33

info@my.japan-sports.or.jp

「JSPO】登録更新料お支払の手続きにつきまして

端生 日本スポーツ協会公認スポーツ指導者登録担当(touroku@iapan-sports.or.jp)

タイキョウ クロウ 様

(登録番号:0324850)

以下のとおり、公認スポーツ指導者登録料のお支払い(コンビニ決済)を承りました。 コンビニ支払番号をお持ちのうえ、支払期限までに登録料のお支払いをお願いいたします。 ※本メールは登録料お支払いのご案内です。お支払い手続きはまだ完了しておりませんのでご注意ください。

お支払金額:13.000円

お支払コンビニ:セブン-イレブン

コンビニ支払番号: 7193030758966

払込票 URL: https://payment.sej.co.jp/od/hi.asp?5280619303075896c2a7dc50f39f727f

支払期限: 2018/08/24 23:59

入金が確認できましたら、指導者マイページおよびメールにてご連絡いたします。 コンビニでのお支払い後、入金の確認まで2時間ほどかかることがありますので、 しばらくお待ちください。

ジに返信しないようお願いいたします。

### 各コンビニの支払い方法URL (以下のスライドにリンク先画像を添付)

- セブンイレブン [https://www.veritrans.co.jp/user\\_support/seveneleven.html](https://www.veritrans.co.jp/user_support/seveneleven.html)
- ローソン・ミニストップ [https://www.veritrans.co.jp/user\\_support/lawson.html](https://www.veritrans.co.jp/user_support/lawson.html)
- ファミリーマート [https://www.veritrans.co.jp/user\\_support/familymart.html](https://www.veritrans.co.jp/user_support/familymart.html)
- セイコーマート [https://www.veritrans.co.jp/user\\_support/seicomart.html](https://www.veritrans.co.jp/user_support/seicomart.html)
- サークルK [https://www.veritrans.co.jp/user\\_support/circleksunkus.html](https://www.veritrans.co.jp/user_support/circleksunkus.html)
- デイリーヤマザキ [https://www.veritrans.co.jp/user\\_support/yamazaki.html](https://www.veritrans.co.jp/user_support/yamazaki.html)

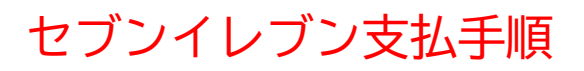

コンビニ決済利用時のセブン・イレブンでのお支払いの流れ

### *Overitrans*

ホーム > お客様サポート > セブン-イレブンでのお支払い

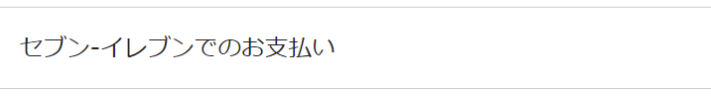

- 現金の他、nanaco (ポイントはつきません) でお支払いいただけます。
- 30万円を超えるお支払いはできません。
- お支払いの際には、代金と引き換えに「領収書」 をお渡ししますので忘れずにお受取りください。

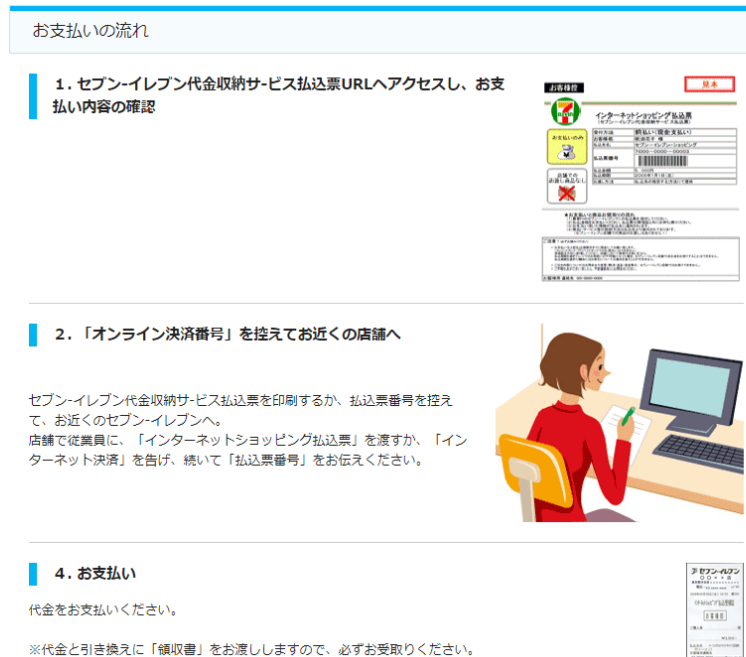

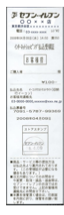

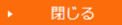

Copyright @ 2018 VeriTrans Inc., a Digital Garage company. All rights reserved.

Digital Garage Group

**Overitrans** 

## ローソン・ミニストップ支払手順

ホーム > お客様サポート > ローソン・ミニストップでのお支払い

### ローソン・ミニストップでのお支払い

- 30万円を超えるお支払いはできません。
- 店頭でのお支払いの際には「お支払い受付番号」と「電話番号等」が必要となります。
- お支払いの際には、代金と引き換えに「領収書」をお渡ししますので忘れずにお受取りください。

#### お支払いの流れ

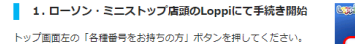

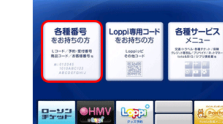

■ 2.「お支払い受付番号 (6桁)」を入力

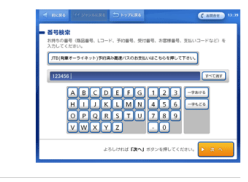

**OMAY CONTROL** 

■ 3.「電話番号等」を入力 予約番号・申込番号・会員番号などの入力案内があった場合には、その

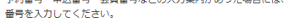

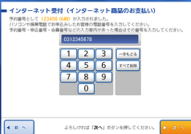

**CAME** 

■ 4. 注文内容の確認

内容をご確認後、「了解」のボタンを押してください。

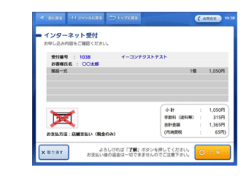

5.「申込券」の出力、レジにてお支払い

Lopp端末より「申込券」が出力されますので、「申込券」を持って30 分以内にレジにて代金をお支払いください。

※代金と引き換えに「領収書」をお渡ししますので、必ずお受取りくだ さい。

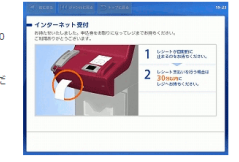

Copyright @ 2018 VeriTrans Inc., a Digital Garage company. All rights reserved.

Digital Garage Group

# ファミリーマート支払手順

コンビニ決済利用時のファミリーマートでのお支払いの流れ

### *Overitrans*

ホーム > お客様サポート > ファミリーマートでのお支払い

#### ファミリーマートでのお支払い

- 現金の他、ファミマTカードでお支払いいただけます。
- 30万円を超えるお支払いはできません。
- 店頭でのお支払いの際には「お支払い受付番号」と「電話番号」が必要となります。
- お支払いの際には、代金と引き換えに「領収書」をお渡ししますので忘れずにお受取りください。

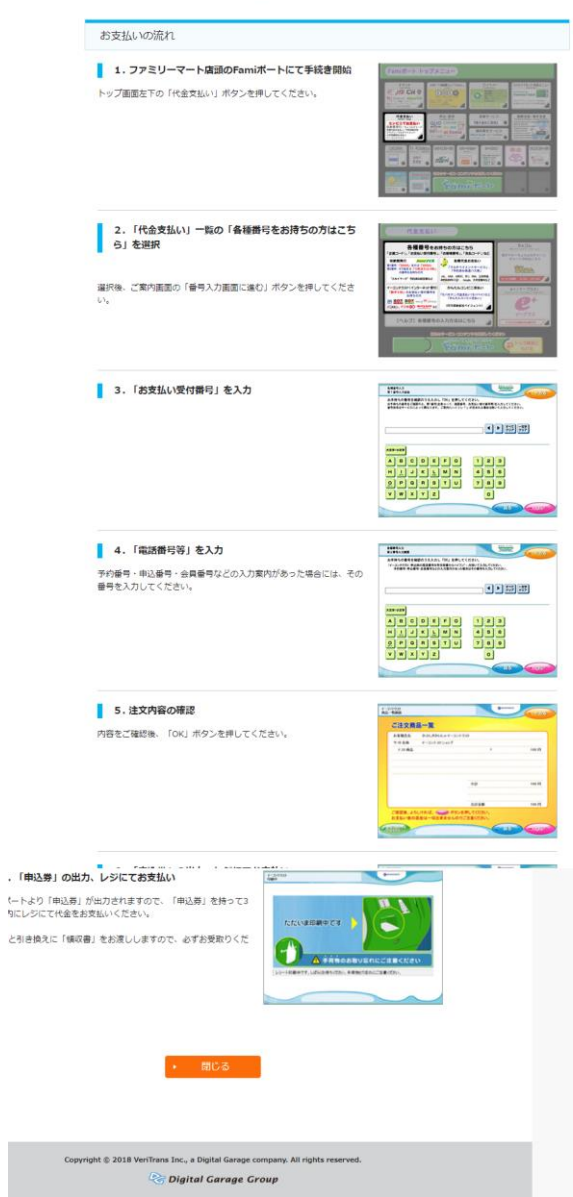

コンビニ決済利用時のセイコーマートでのお支払いの流れ

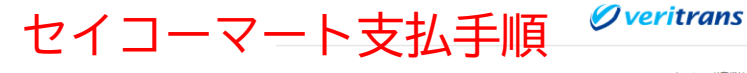

ホーム > お客様サポート > セイコーマートでのお支払い

#### セイコーマートでのお支払い

- 30万円を超えるお支払いはできません。
- 店頭でのお支払いの際には「お支払い受付番号」と「電話番号等」が必要となります。
- クラブステーション操作後、出力される3枚の申込券の中に「領収書」が含まれていますので、忘れずにお受取りくださ
- $UV_{\alpha}$

### お支払いの流れ | 始

ください。

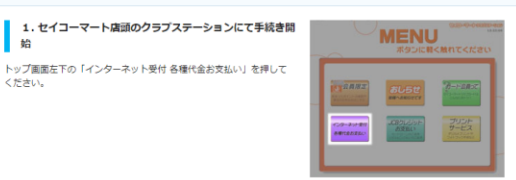

2.「お支払い受付番号」を入力

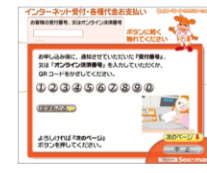

3.「電話番号」を入力

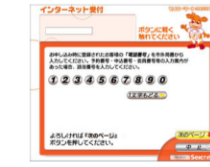

■ 4. 注文内容の確認

内容をご確認後、「印刷」ボタンを押してください。

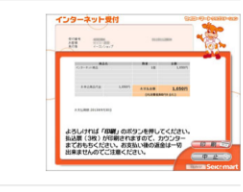

5.「決済サービス払込取扱票・払込票兼受領証・領収書 」の出力、レジにてお支払い クラブステーションより「決済サービス払込取扱票・払込票兼受領証・<br>領収書 」が 3 枚出力されますので、終了ポタンを押した後、レジにて 代金をお支払いください。

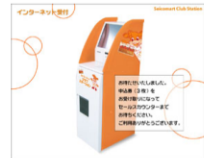

Copyright @ 2018 VeriTrans Inc., a Digital Garage company. All rights reserved. Digital Garage Group

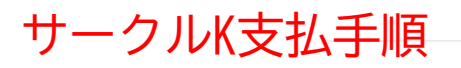

コンビニ決済利用時のサークルKサンクスでのお支払いの流れ

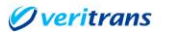

ホーム > お客様サポート > サークルドサンクスでのお支払い

### サークルKサンクスでのお支払い

- 30万円を超えるお支払いはできません。
- 病頭でのお支払いの際には「お支払い受付番号」と「電話番号等」が必要となります。
- お支払いの際には、代金と引き換えに「傾収書」をお渡ししますので忘れずにお受取りください。

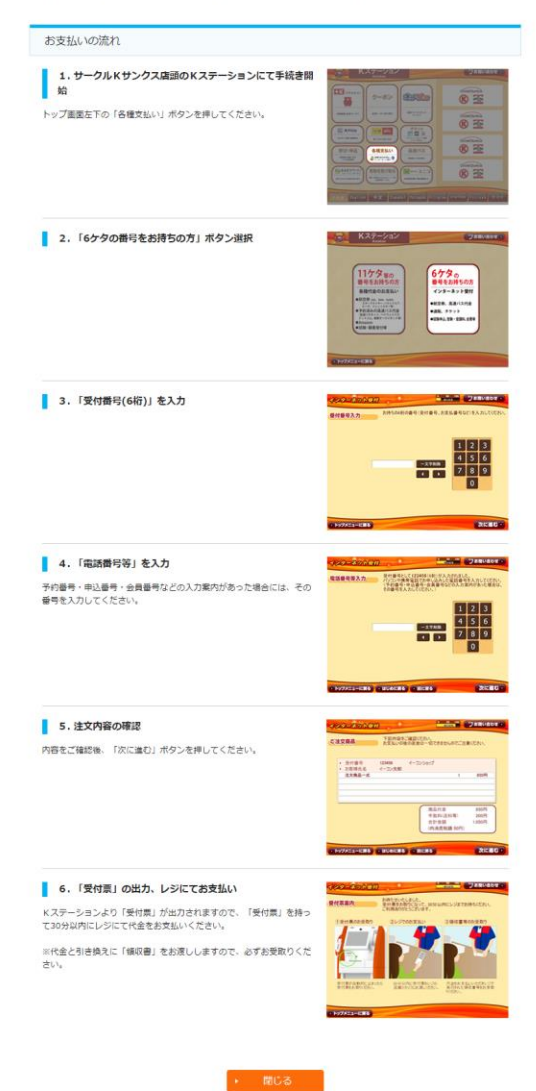

コンビニ決済利用時のデイリーヤマザキ・ヤマザキデイリーストアでのお支払いの流れ

デイリーヤマザキ支払手順 Øveritrans

ホーム > お客様サポート > デイリーヤマザキ・ヤマザキデイリーストアでのお支払い

デイリーヤマザキ・ヤマザキデイリーストアでのお支払い

- 30万円を超えるお支払いはできません。
- お支払いの際には、代金と引き換えに「領収書」 をお渡ししますので忘れずにお受取りください。

#### お支払いの流れ

 $\langle \mathbb{C} \Delta_{\mathbf{a}} \rangle$ 

■ 1. オンラインURLにアクセスしてお支払い内容の確認

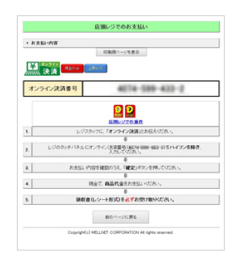

#### ■ 2.「オンライン決済番号」を控えてお近くの店舗へ

画面を印刷するか「オンライン決済番号」を控えてお近くのデイリーヤマザ キ・ヤマザキデイリーストアへ。 店舗で店員にプリントアウトした用紙、または届いたメールの画面、お伝え したオンライン決済番号を見せてください。

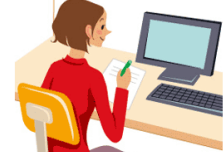

3. オンライン決済番号の入力 レジの画面にオンライン決済番号を入力してください。

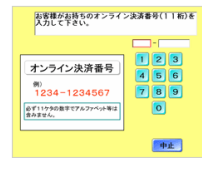

### 4. 注文内容の確認後、お支払い <br>タラにければ、確定ボタンを押して下さい。<br>中止する場合は、中止ボタンを押して下さい。 内容をご確認後、「確定」ポタンを押し、代金をお支払いください。 \*¥#8 いろは西事<br>\*\*#62 サトウ イチロウ 様<br>\*\*#52 227,229円 ※代金と引き換えに「領収書」をお渡ししますので、必ずお受取りくださ 高2基号1, 2<br>高2基号3, 4<br>高2基号7, 6<br>高2基号1号8号<br>同い合わり1号号 お支払い後の返金はお受けできません。<br>お支払い内容に関するお問合せは、取引先へ直接ご確認下さい。 中止 確定

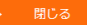

Copyright @ 2018 VeriTrans Inc., a Digital Garage company. All rights reserved.

Digital Garage Group

# セブンイレブンの払込票

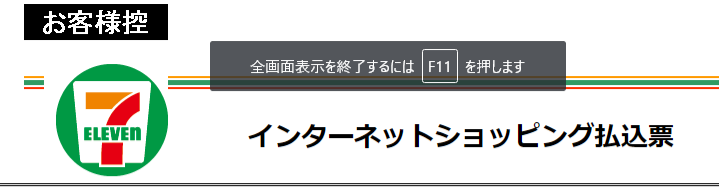

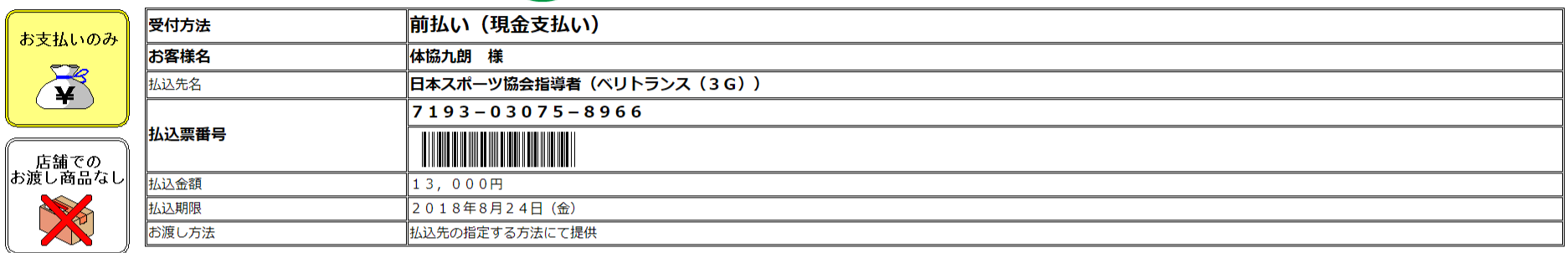

### ★お支払いと商品お受取りの流れ

- (1) 最寄りのセブン-イレブンでこの払込票を提示してください。
- (2) 払込金額をお支払いください。払込票は領収書と共にお持ち帰りください。
- (3) お支払い頂いた情報が払込先に通知されます。
- (4) 商品・サービス等の提供方法は払込先より案内されております。 (セブン-イレブン店舗での商品のお渡しはありません!)

ご注意!(必ずお読みください)

- お支払いは上記払込期限日までに現金、nanaco (nanacoポイントは付与されません。)にてお願い致します。 (右記の支払方法はご利用できません。「nanaco以外の電子マネー」、「クレジットカード」、「クオカード」。) 領収書は大切に保管してください。店舗において再発行は致しません。 払込期限を過ぎた場合にはお取引についての責任を負うことができません。
- ご注文内容についてのお問合せや変更・取消・返品・返金等は、セブン-イレブン店舗ではお受けできません。
- ご不明な点がございましたら、下記連絡先にお問合せください。

お客様用 連絡先 03-6434-1218、payment@sports-it.jp

### ローソン・ファミリーマート等のメール(支払票URLはない)

2018/07/25 (水) 10:37

info@my.japan-sports.or.jp

「JSPO]登録更新料お支払の手続きにつきまして

宛先 日本スポーツ協会公認スポーツ指導者登録担当(touroku@japan-sports.or.jp)

タイキョウ クロウ 様

(登録番号:0324850)

以下のとおり、公認スポーツ指導者登録料のお支払い(コンビニ決済)を承りました。 コンビニ支払番号をお持ちのうえ、支払期限までに登録料のお支払いをお願いいたします。 ※本メールは登録料お支払いのご案内です。お支払い手続きはまだ完了しておりませんのでご注意ください。

お支払金額:13,000 円

お支払コンビニ:ローソン・ファミリーマート・セイコーマート・ミニストップ・サークルKサンクス コンビニ支払番号: 358934

支払期限: 2018/08/24 23:59

入金が確認できましたら、指導者マイページおよびメールにてご連絡いたします。 コンビニでのお支払い後、入金の確認まで2時間ほどかかることがありますので、 しばらくお待ちください。

※この E メールアドレスは配信専用です。このメッセージに返信しないようお願いいたします。

<お問い合わせ先> 日本スポーツ協会 公認スポーツ指導者登録係 TEL: 03-5148-1763 受付時間:10:00~17:00 (土・日・祝日・年末年始を除く)

====================

## デイリーヤマザキの払込票URL

### お支払方法の選択

ご利用される決済を選択し、支払手順をご確認ください。

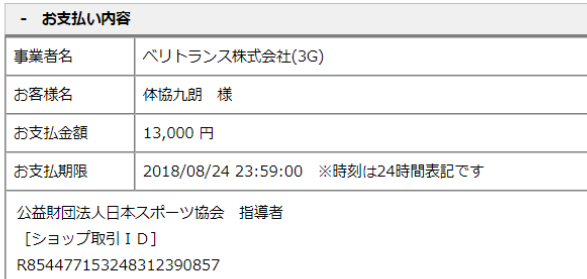

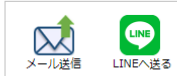

### コンビニでのお支払い

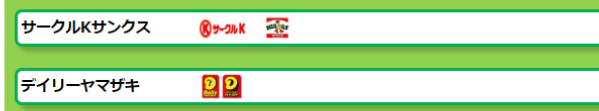

### トピック

2017/07/11 2:30よりサイトのリニューアルを実施しております。 ポタンが押せない、表示が崩れる等でサイトが操作できない場合、PC端末の場合は Ctrlキーを押しながらF5キーで最新状態に更新されます。それでも改善されない場合は ブラウザキャッシュのクリアをお試しください。

またInternet Explorer11.0未満のバージョンをご利用しボタンが押せない場合は こちらをお試しください。

Copyright(c) WELLNET CORPORATION All rights reserved.

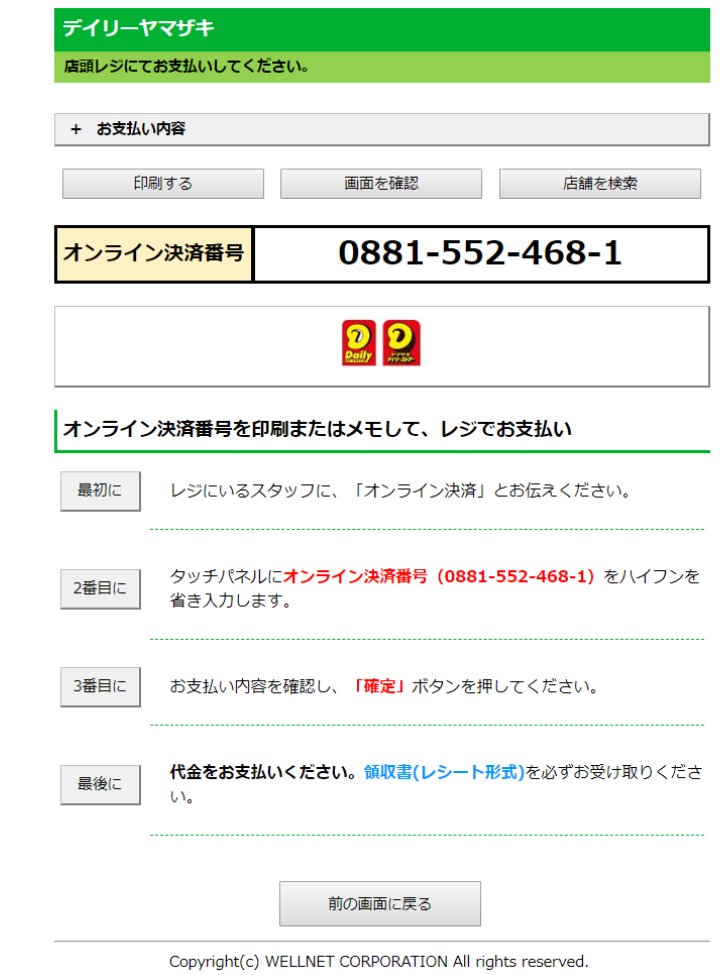